### **Moodle Discussion Forums**

Moodle allows for multiple types of forums. Different types of forums provide different results when you post to them.

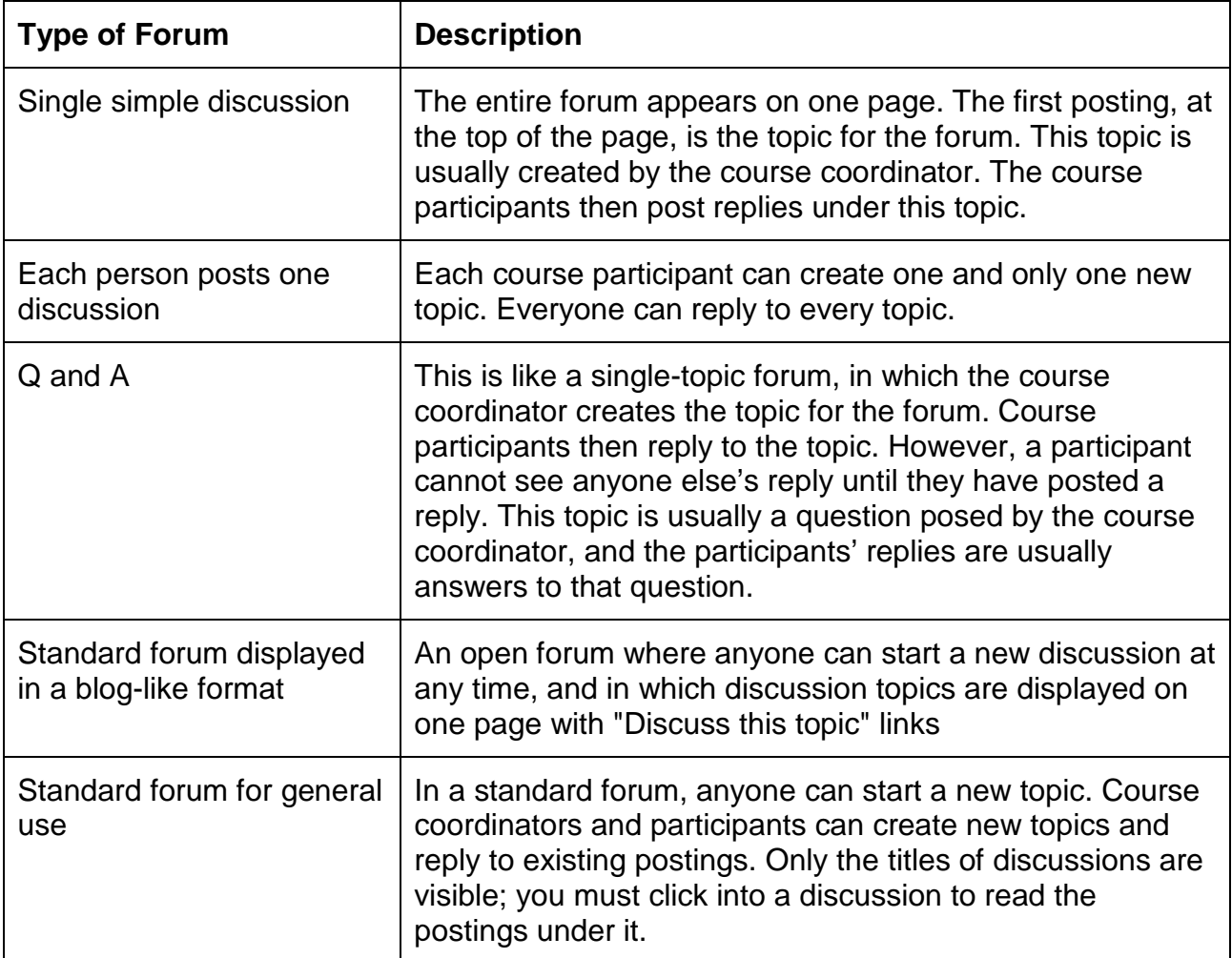

### **Posting to a forum**

Depending on the type of forum, you may be able to start a new topic, or only reply to a topic or previous reply.

To post within a discussion forum, follow the steps below.

**1.** Locate the link to the forum. Links are typically found in the *Topic* or *Weekly Sections* down the centre of the course page. Depending on the course layout you may need to toggle a section open to see the links within it.

## **North Metropolitan Health Service**

The forum icon will look similar to the image below. The text will be hyperlinked to the actual discussion forum.

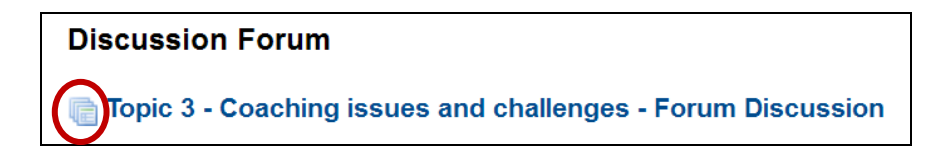

**2.** Click the link to a forum. The forum screen will open. Depending on the type of forum, there should be instructions on how you are to proceed. The example below is a Q and A Forum. Note the warning that in order to see other responses to these questions, you must first post your answer.

Click on the hyperlinked discussion topic, not on the name of the person who started it, to open it and respond to the topic.

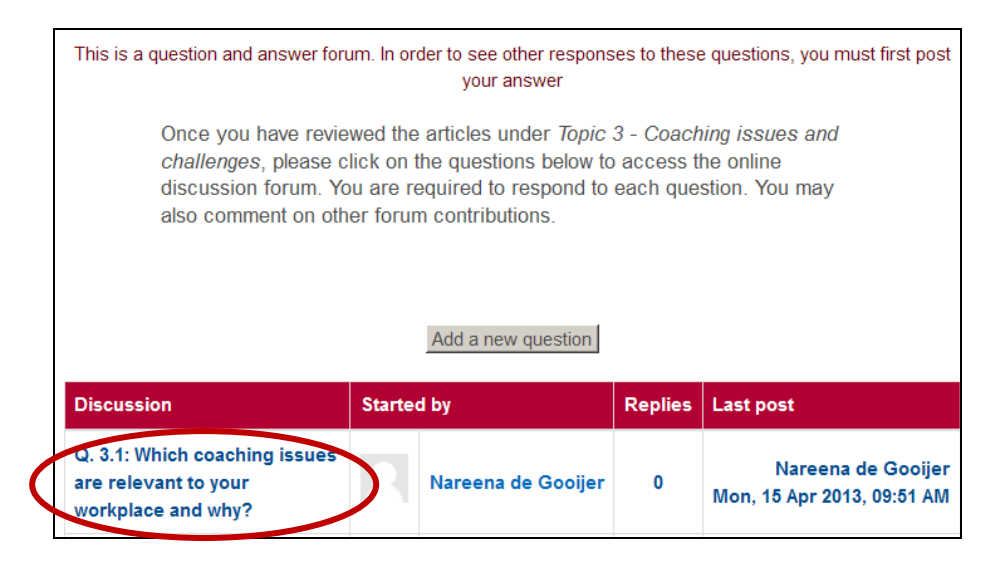

- If it is a single-topic or blog-like forum, click Discuss this Topic to read what has been posted so far, then click Reply to post your response.
- If your coordinator is allowing participants to start new topics, at the top of the page you will be able to click Add a new discussion topic to start a new discussion thread.
- **3.** Click on Reply to compose your response.

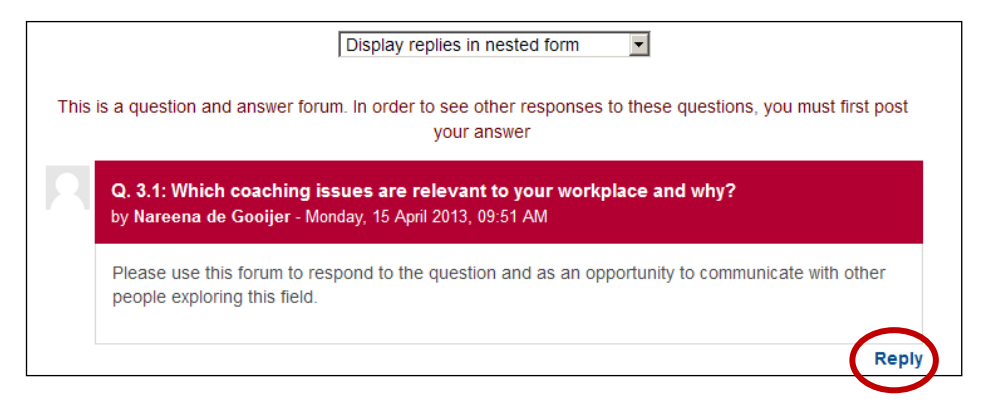

## **North Metropolitan Health Service**

**4.** Your reply

In the Subject field (required), type a brief but descriptive subject line. In the case of a Q and A Forum the Subject field will already be populated with the original question.

In the Message field, enter your reply. You can use the HTML Editor toolbar to format text as well as to add images, links to media, or equations.

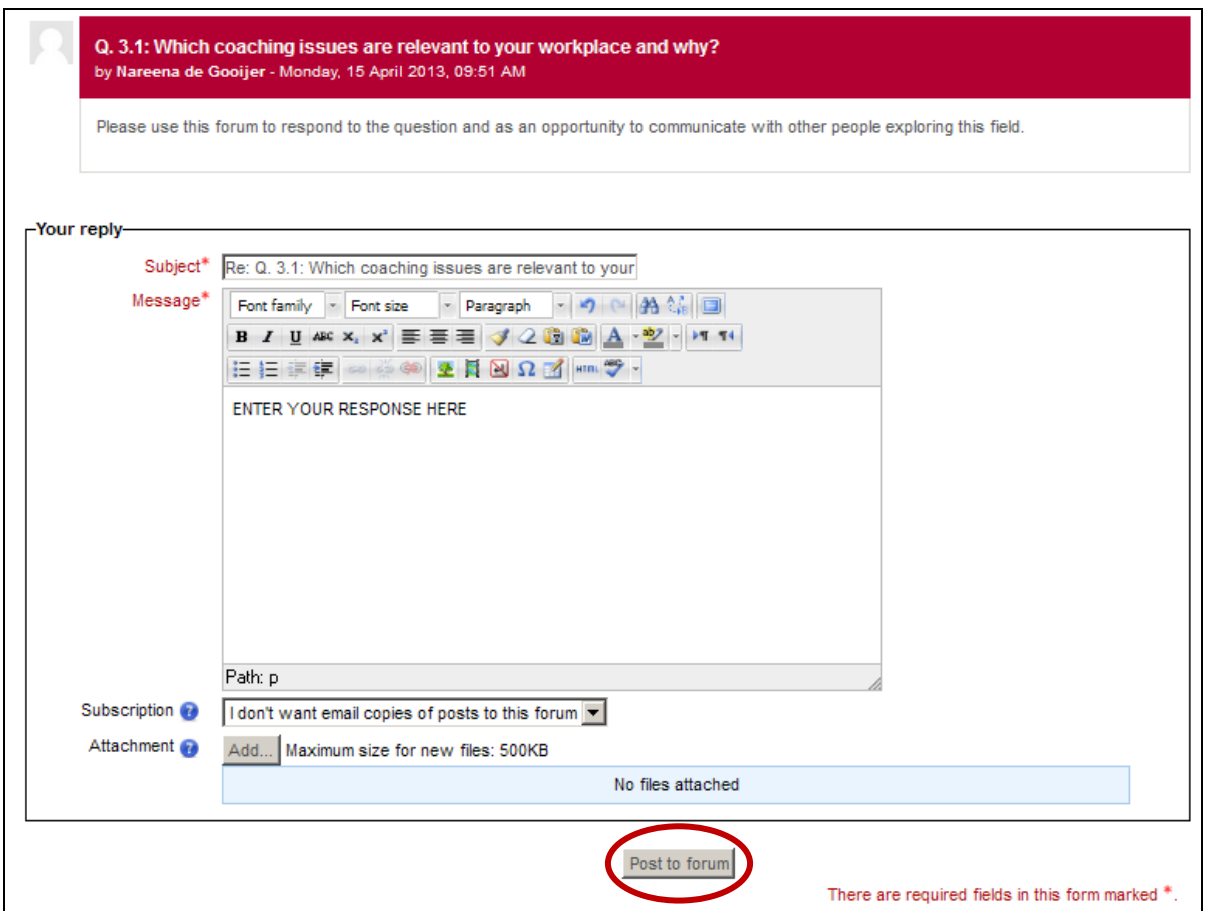

This screen is also where you can control your subscription options and add attachments.

### **Subscription options:**

- I don't want email copies of posts to this forum
- Send me email copies of posts to this forum

If you are subscribed to a forum it means you will receive email copies of forum posts. Usually you can choose whether you wish to be subscribed, though sometimes subscription is forced so that everyone receives email copies of forum posts.

### **Attachment**

You can optionally attach one or more files to a forum post. If you attach an image, it will be displayed after the message.

# **North Metropolitan Health Service**

When your post is complete, click Post to forum to submit. You will receive the message below confirming that your post was successfully added.

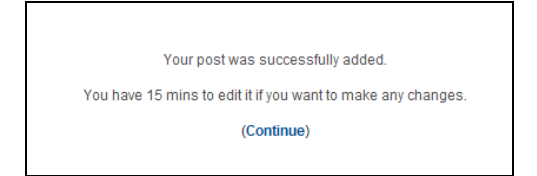

**Note**: After you post a topic or reply, you have 15 minutes to edit or delete your post before an email is sent to subscribers to the forum.

#### **5.** Viewing your post

Your reply or post will now be visible. Note that underneath your post you have the option to show parent post, edit your post, delete your post, reply to other posts, or export to a portfolio.

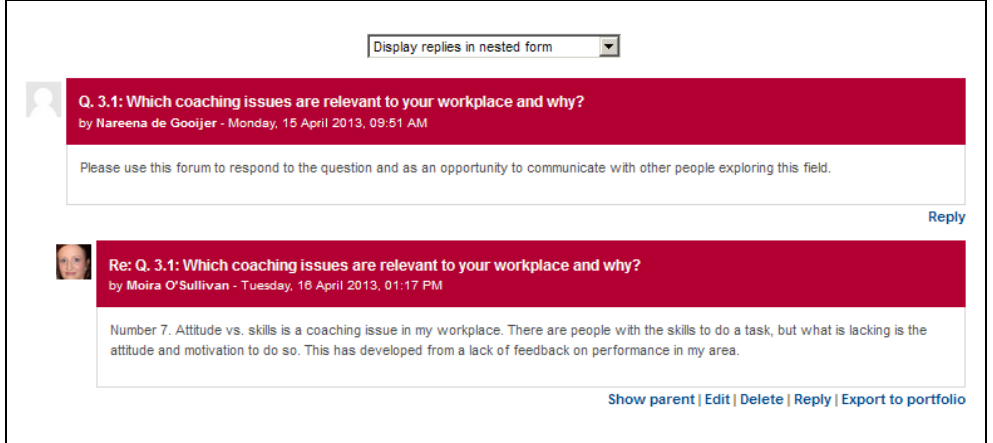

If other messages have been added to the forum, you may initially also see a message similar to the one below on the page. This is typical of a Q and A Forum. Once the 15 minute editing time lapses you will be able to see the other messages posted to the forum.

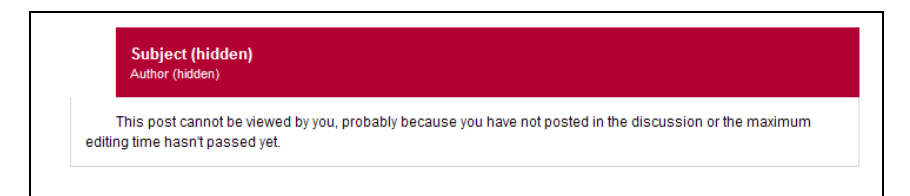